ForwardТ Software

# **FDOnAir Log Files**

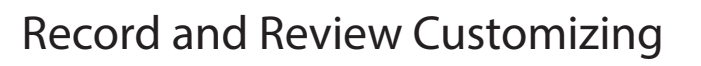

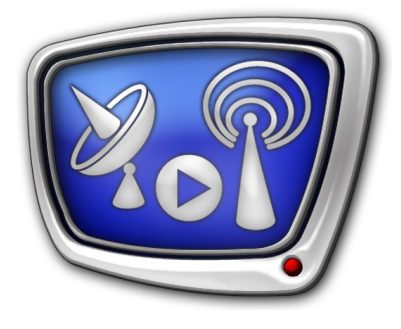

*Revision as of December 24, 2013*

User's Guide

© SoftLab-NSK

#### Notice

The information in this document is subject to change without prior notice in order to improve reliability, design, or function and does not represent a commitment on the part of this company.

In no event will we be liable for direct, indirect, special, incidental, or consequential damages arising out of the use or the inability to use the product or documentation, even if advised of the possibility of such damages.

Copyright © 1997 - 2015 SoftLab–NSK Co.,Ltd. All Rights Reserved.

No part of this reference manual may be reproduced or transmitted in any form or by any means without the prior written permission of this company.

Throughout this manual, we make reference to product names that are trademarks of other companies. We are using these names for identification purposes only, with no intention of infringement of the trademarks.

#### FCC Information

FCC ID:

This equipment has been tested and found to comply with the limits for a Class B digital device, pursuant to Part 15 of the FCC Rules. These limits are designed to provide reasonable protection against harmful interference in a residential installation. This equipment generates uses and can radiate radio frequency energy and, if not installed and used in accordance with the instructions, may cause harmful interference to radio communications. However, there is no guarantee that interference will not occur in a particular installation. If this equipment does cause harmful interference to radio or television reception, which can be determined by turning the equipment off and on, the user is encouraged to try to correct the interference by one or more of the following measures:

Reorient or relocate the receiving antenna.

Increase the separation between the equipment and receiver.

Connect the equipment into an outlet on a circuit different from that to which the receiver is connected.

Consult the dealer or an experienced radio/TV technician for help.

Shielded cables and I/O cards must be used for this equipment to comply with the relevant FCC regulations. Changes or modifications not expressly approved in writing by SoftLab-NSK Ltd. may void the user's authority to operate this equipment.

Limited Warranty

Our company warrants this product against defects in materials and workmanship for a period of one year from the date of purchase. During the warranty period, products determined by us to be defective in form or function will be repaired or replaced at our option, at no charge. This warranty does not apply if the product has been damaged by accident, abuse, misuse, or as a result of service or modification other than by us.

This warranty is in lieu of any other warranty expressed or implied. In no event shall we be held liable for incidental or consequential damages, such as lost revenue or lost business opportunities arising from the purchase of this product.

## **Table of Contents**

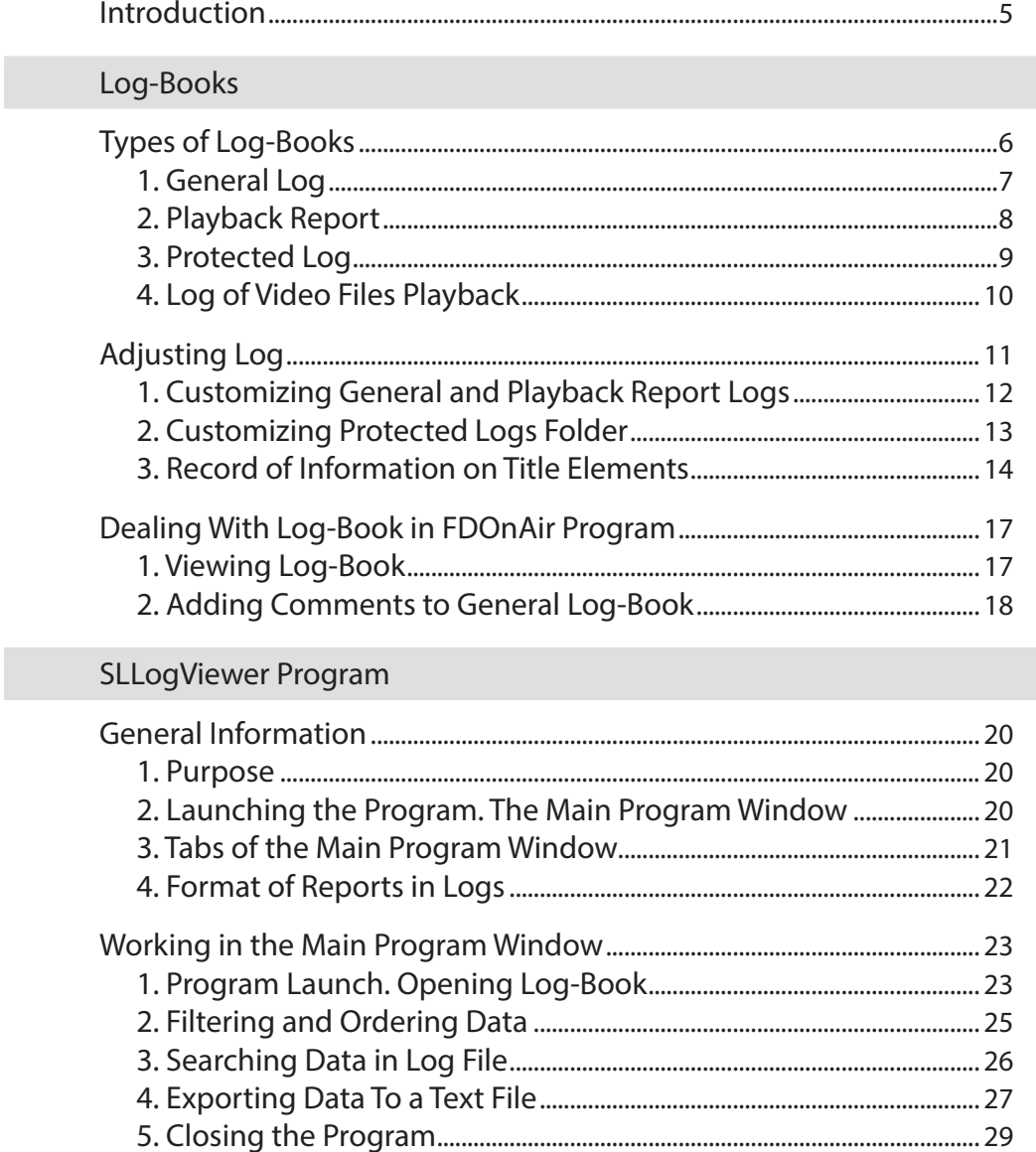

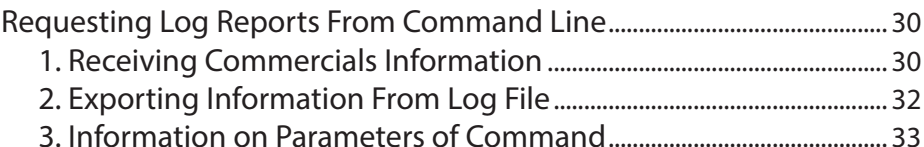

## SLAirLogConfig. General Information

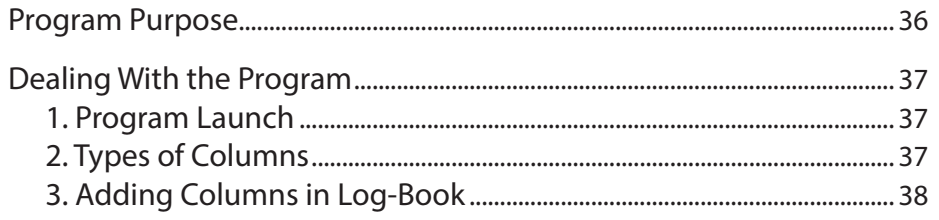

 $Z_{\rm o}$   $\bar{R}$ 

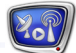

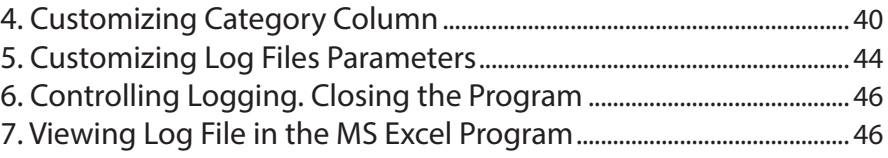

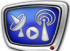

## <span id="page-4-0"></span>**Introduction**

ForwardT Software functional set provides with a possibility to log information on procedure of broadcasting into specific log-books, i.e. FDOnAir log files. The following types of log-books are available:

- general log;
- playback report;
- protected log;
- log of video files playback.
- Note: The FDOnAir program is used to control hardware and software sets broadcasting. Each program instance log always starts logging from the moment of its launch and finishes logging when work is over automatically.

You must switch a specific permit on to log unprotected log-books. Protected files are recorded always.

Deal with FDOnAir window to customize parameters of recording into general log, playback report as well as protected log. Use the SLAirLogConfig program to customize log of video files playback.

Use the Log-book FDOnAir window to view general log and playback report. Files of these logs can be also viewed via any text editor, for example, Notepad. Protected files are viewed only be means of the SLLogViewer program.

The present guide provides with information on FDOnAir logs of different types, it describes a general workflow with the SLLogViewer and SLAirLogConfig programs.

## <span id="page-5-0"></span>Log-Books

## **Types of Log-Books**

The present section describes FDOnAir logs:

- their purpose;
- types of stored information;
- format of names of created log files.

Log files are created automatically (if logging is enabled). Each new day new file is created.

Logs are recorded to the ~\SoftLab-NSK\Data folder by default, ~ is a root disk selected at ForwardT Software software installation.

#### <span id="page-6-0"></span>**1. General Log**

General log includes data on all actions executed when dealing with FDOnAir, for example:

- information on start and finish of FDOnAir program working;
- information on change of program settings;
- information on commands executed according to schedule or after clicking buttons by operator;
- information on adding commands to schedule;
- information on titles playback.

Each log record has data on one event with a specification of time when it was started.

Log may be opened in additional FDOnAir window (Program logbook, the Log-book tab) to be viewed.

Click the Log-book button located in the main FDOnAir program window to open the window (more information see in the «Dealing FDOnAir Log» section).

General log file can be opened in any text editor, for example, Windows Notepad.

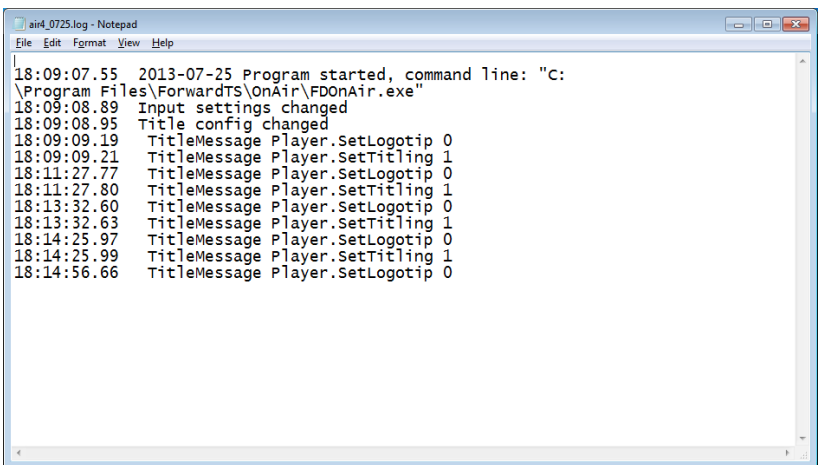

Name of general log file has the following format:

airN\_MMDD.log, where:

- air is obligatory subline;
- N is index of FDOnAir program instance to which log is related;
- ММ and DD are indices of month and day when file was created;
- log is general log file extension.

### <span id="page-7-0"></span>**2. Playback Report**

The playback report log contains data on executed playback commands (according to schedule or using buttons of interactive control):

- video files:
- audio files:
- «passthrough video»;
- clips from PostPlay storages;
- instant images, etc.

Information in log is kept in the form of XML tags. Each tag contains data on one played command, indication of date and time of its execution, audio and video data source (name of file or name of video input), playback duration, etc.

Log may be opened in additional FDOnAir window (Program log-book, the Playback report tab) for viewing. Click the Log-book button located in the main FDOnAir program window to open the Program log-book window.

Playback report log file can be opened in any text editor, for example, Windows Notepad.

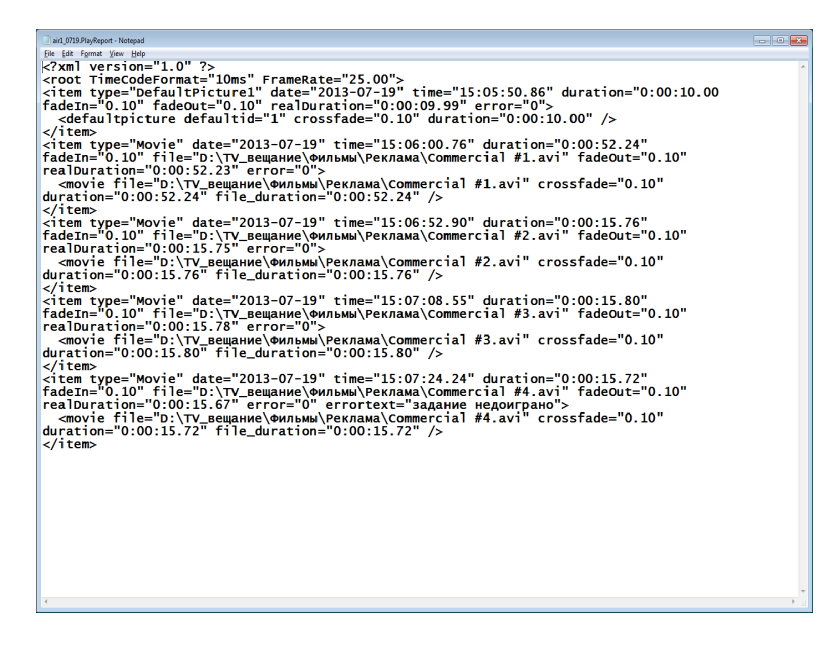

Name of playback report file has the following format:

airN\_MMDD.PlayReport, where:

- air is obligatory subline;
- N is index of FDOnAir program instance to which logbook is related;
- MM and DD are indices that denote month and day of file creation;
- PlayReport is extension reserved for log files of this type.

### <span id="page-8-0"></span>**3. Protected Log**

Protected log is a log that is recorded in any case. Information of this log is encoded. User can not edit log file.

Protected log may have information on all events occurred during FDOnAir program working:

- start and finish of FDOnAir program work;
- change program settings;
- commands that were executed according to schedule;
- clicking controlling buttons by operator;
- information on titles playback;
- messages on work of broadcasting system services, etc.

User can select types of messages recorded into log (more information see in the «Adjusting Log» section).

Log file of protected log can be opened for viewing via the SLLogViewer program (more information see in the «The SLLogViewer program» section).

Name of log file has the following format:

YYYY\_MM\_DD.SLLog, where:

- YYYY, MM, DD denotes year, month and day of log creation;
- SLLog is protected log file extension.

Maximal size of one protected log file is 100 МB. If the size is larger then recording into the current file is stopped. A new file is created automatically in this case. Index of this new file is added to name of the previous file. Other types of log files reach maximal size practically never.

## <span id="page-9-0"></span>**4. Log of Video Files Playback**

Log of video files playback is used for getting detailed reports on playback of video clips, the reports are in the form of text files with separators (CSV file). Log contents, file name and separator character are specified by user. Use the SLAirLogConfig program for specifying and enabling/disabling logging (more information see in the «The SLAirLogConfig Program» section below).

Each record on played video file may contain the following data:

- file name;
- full path to file;
- date of video file playback: year, day and month of start;
- time of start:
- real duration of video clip;
- duration of video clip playback specified in schedule table in the Length column;
- real duration of video file playback:
- information on errors appeared at playback;
- assignment of file to any group, for example, Commercials, Sport, etc. User assigns the groups himself.

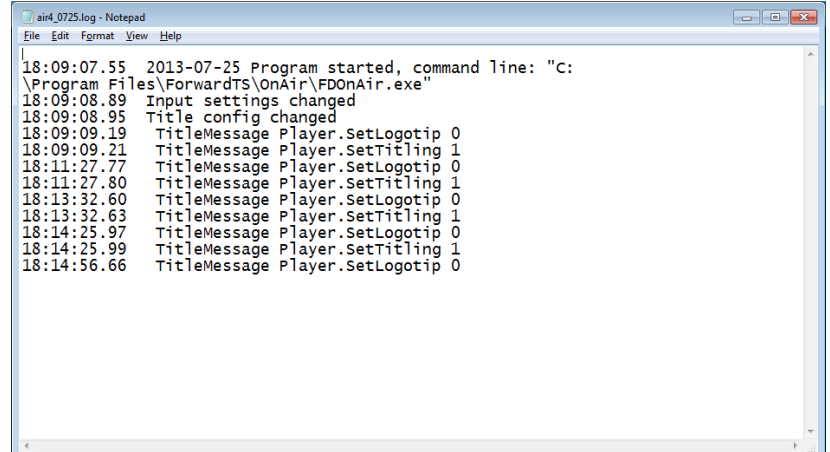

## <span id="page-10-0"></span>**Adjusting Log**

Click the Settings button (1) in the main program window to customize General, Playback Report and Protected logs. Pass to the Log-book tab (2) in the appeared window.

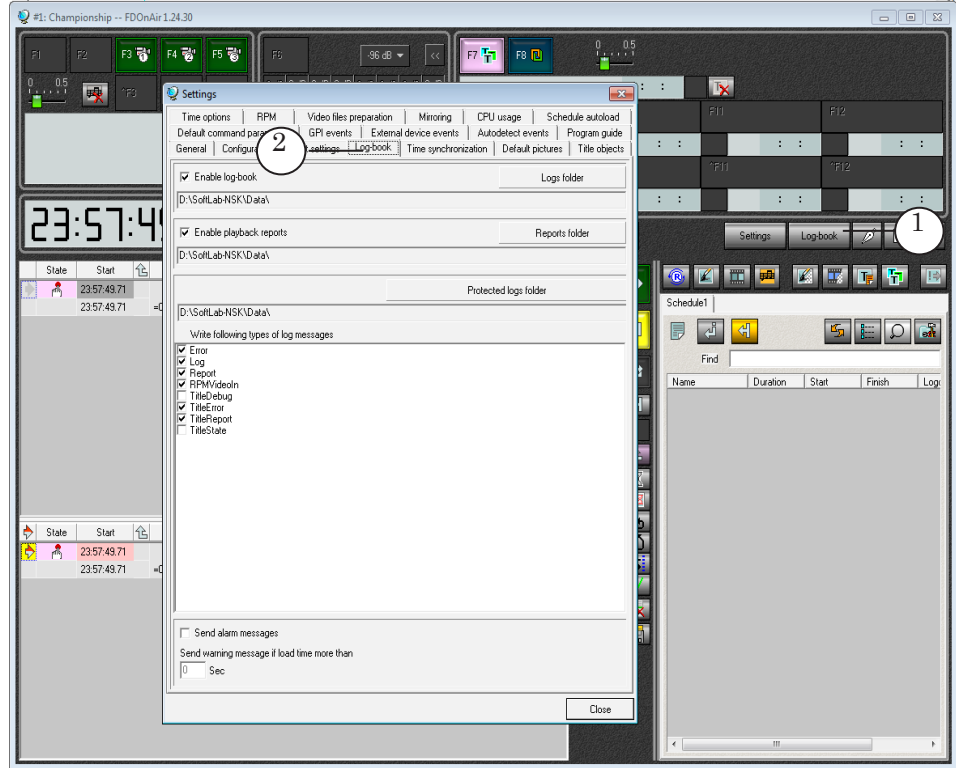

Log is enabled by default. Files are recorded into a standard data folder (~\SoftLab-NSK\Data, where ~ is a root disk specified at ForwardT Software installation).

 $\mathbf{Z}_{\mathbf{O}}$ 

## <span id="page-11-0"></span>**1. Customizing General and Playback Report Logs**

1. Customize parameters of general log:

1. Put the Enable log-book mark (1) to enable recording files.

2. Click the Logs folder button (2) to change location of log files storing. Specify folder in the appeared standard dialog. The (3) field displays path to specified folder.

2. Customize parameters of playback reports log:

1. Put the Enable playback reports mark (4).

2. Click the Reports folder button (5) and select a folder for storing files in the appeared standard dialog. The (6) field displays path to specified folder.

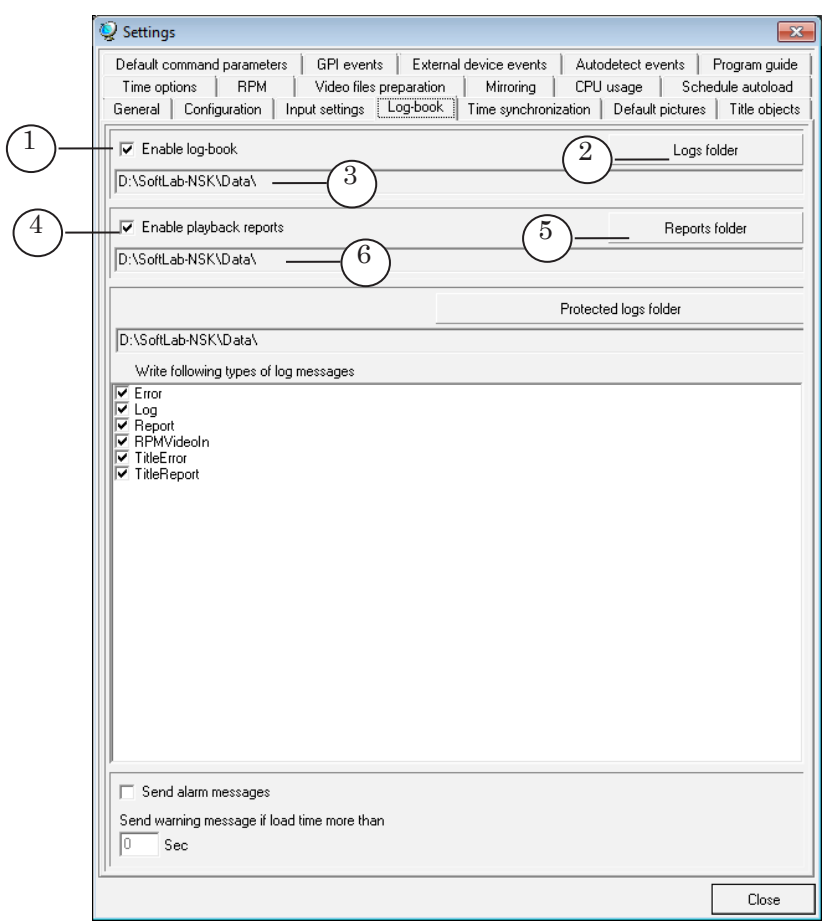

Settings are applied immediately. Informaiton in log appears when commands are executed.

## <span id="page-12-0"></span>**2. Customizing Protected Logs Folder**

- 1. Click the Protected logs folder button (1) to specify a folder for storing log files. Specify folder in the appeared standard dialog. The (2) field displays path to specified folder.
- 2. Put the (3) marks for all types of messages to be recorded to protected log files. Settings are applied immediately. Different types of messages are described below.

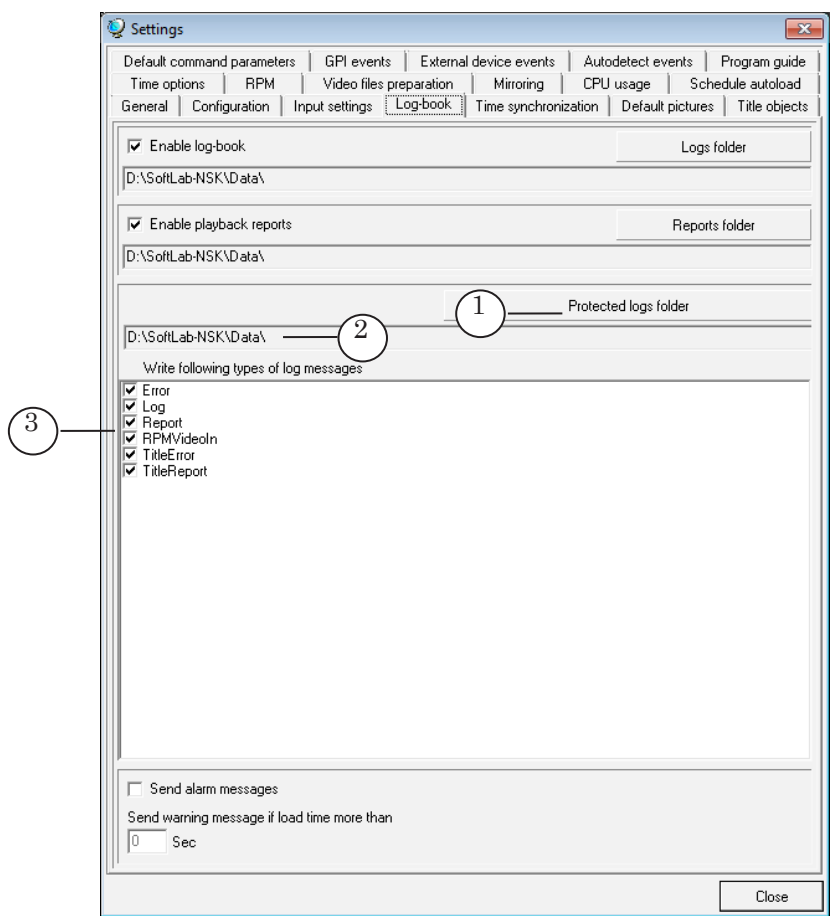

Ž٥

<span id="page-13-0"></span>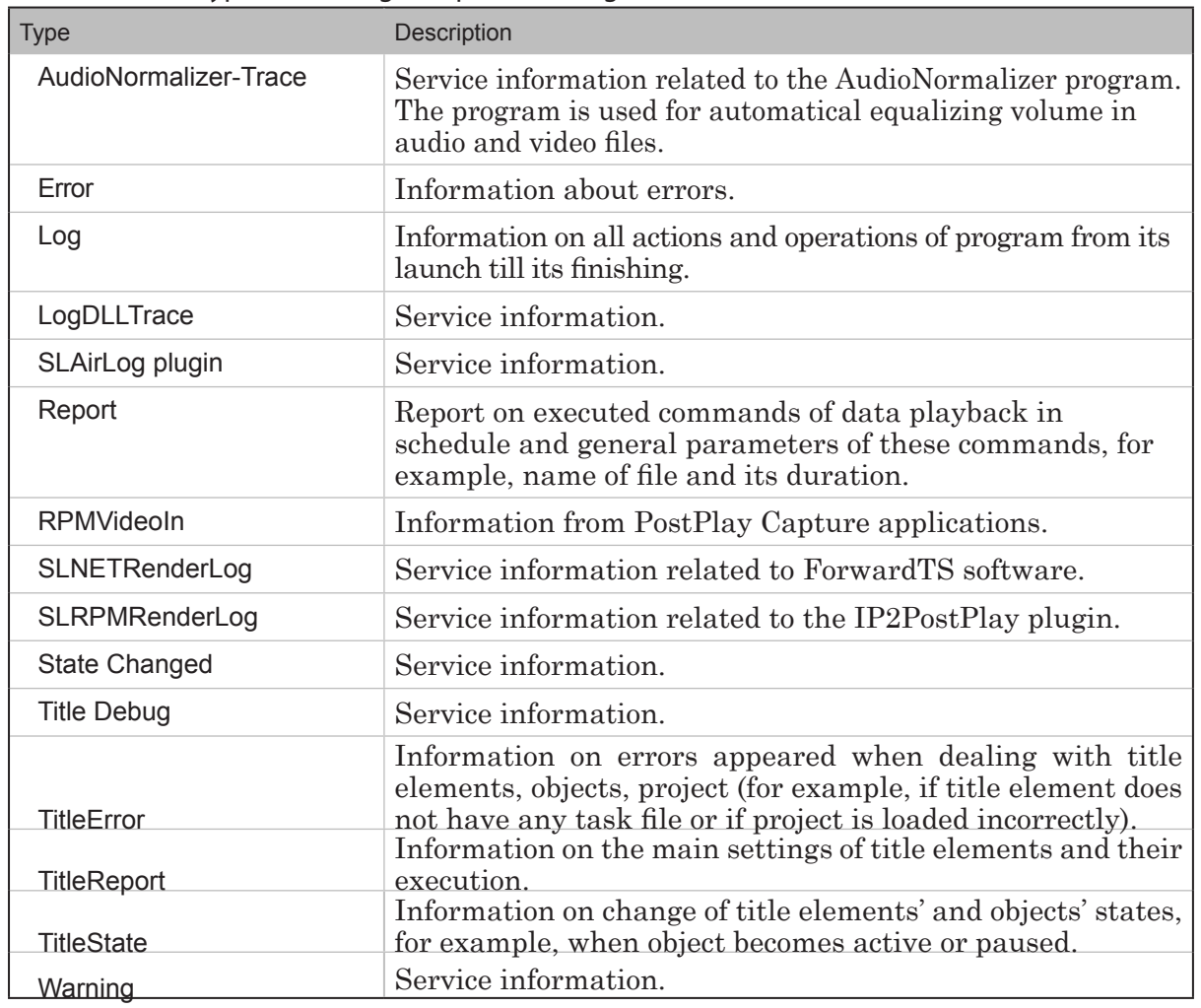

**Table.** Types of messages in protected log

Note: There can be more check boxes for other types of messages (for example, to control broadcasting services work) not described in the table. Set of additional check boxes depends on installed software.

## **3. Record of Information on Title Elements**

There is a possibility to record to protected log a detailed information on tasks loaded into title elements. The information specifies start and finish of loading, correctly/incorrectly task is loaded, name of task file, full path to file with task, loaded styles file for title elements.

Complete the following steps to record a detailed infromation on titles into protected log:

1. Put the TitleDebug, TitleError, TitleReport, TitleState marks (see the «2. Customizing Protected Log Parameters» item) in the window for specifying types of Protected Log messages.

2. Enable title elements logging. Logging can be implemented either in FDOnAir program or the FDTitleDesigner program. Detailed workflow for both cases is described below.

Complete the following steps in the FDTitleDesigner program:

- 1. Open title project.
- 2. Customize the following items for each title element:
	- 1. Select element (1) on the Object Tree panel;
	- 2. Select Yes (2) on the Properties panel in the General section in the Enable logging drop-down list.
- 3. Save the project (3).

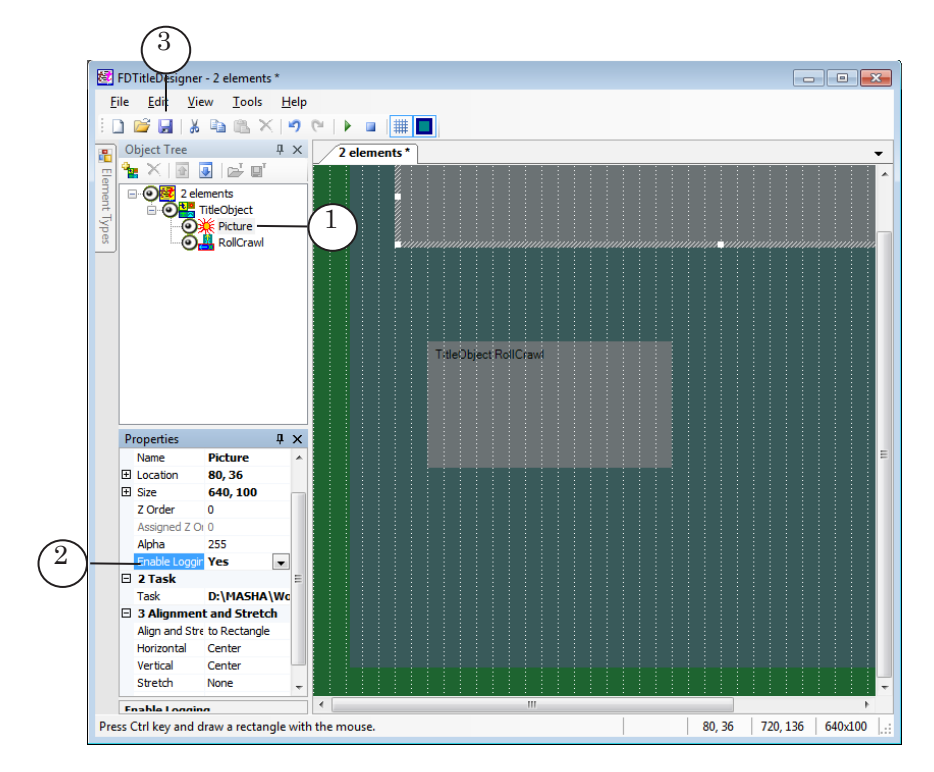

Complete the following actions for each title object which elements are logged in FDOnAir program:

1. Click title object button (1) in the main FDOnAir program window.

 $^{0}_{\pm}$   $^{0.5}_{\pm}$ F8 <mark>刷</mark> 7 <mark>Fr</mark> **I**x 1  $0$  00:00:00 Abort play Clear task  $\mathcal{L} = 0$  $\mathcal{L}^{\text{max}}$ Reload tas Properties 2  $\mathscr{D}$  0

Select the Properties item (2) in the menu.

- 2. Pass to the title element tab (3) in the appeared window.
- 3. Select Yes (4) for Enable logging in General properties table section.
- 4. Repeat these steps for all object title elements that you want to log.
- 5. Click OK (5). The window is closed. Settings are applied.

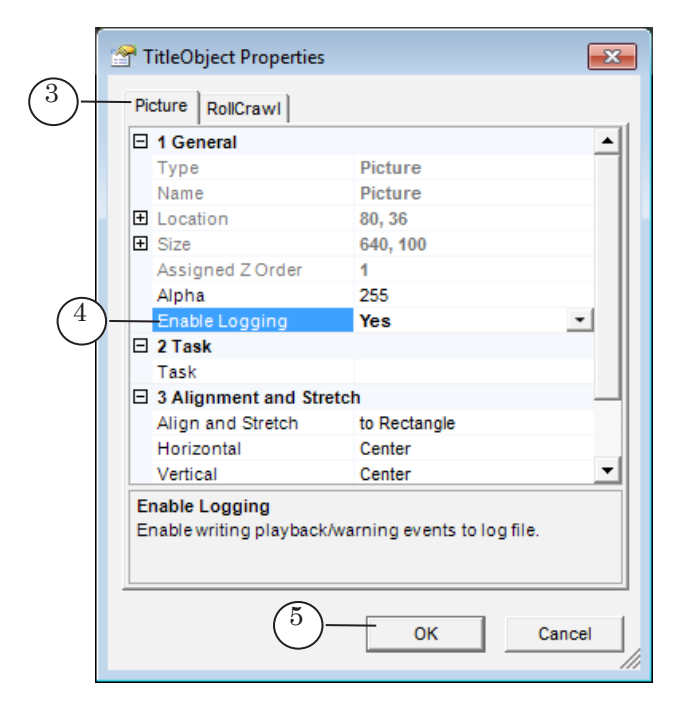

## <span id="page-16-0"></span>**Dealing With Log-Book in FDOnAir Program**

## **1. Viewing Log-Book**

There is a possibility to view a log-book in FDOnAir program. You can view records of General log and playback report in separate windows. Click the Log-book button (1) located in the main program window to open the Program log-book window.

The window has two tabs:

- Log-book tab (2) for viewing General log reports;
- Playback report tab (3) for viewing reports about playback on air.

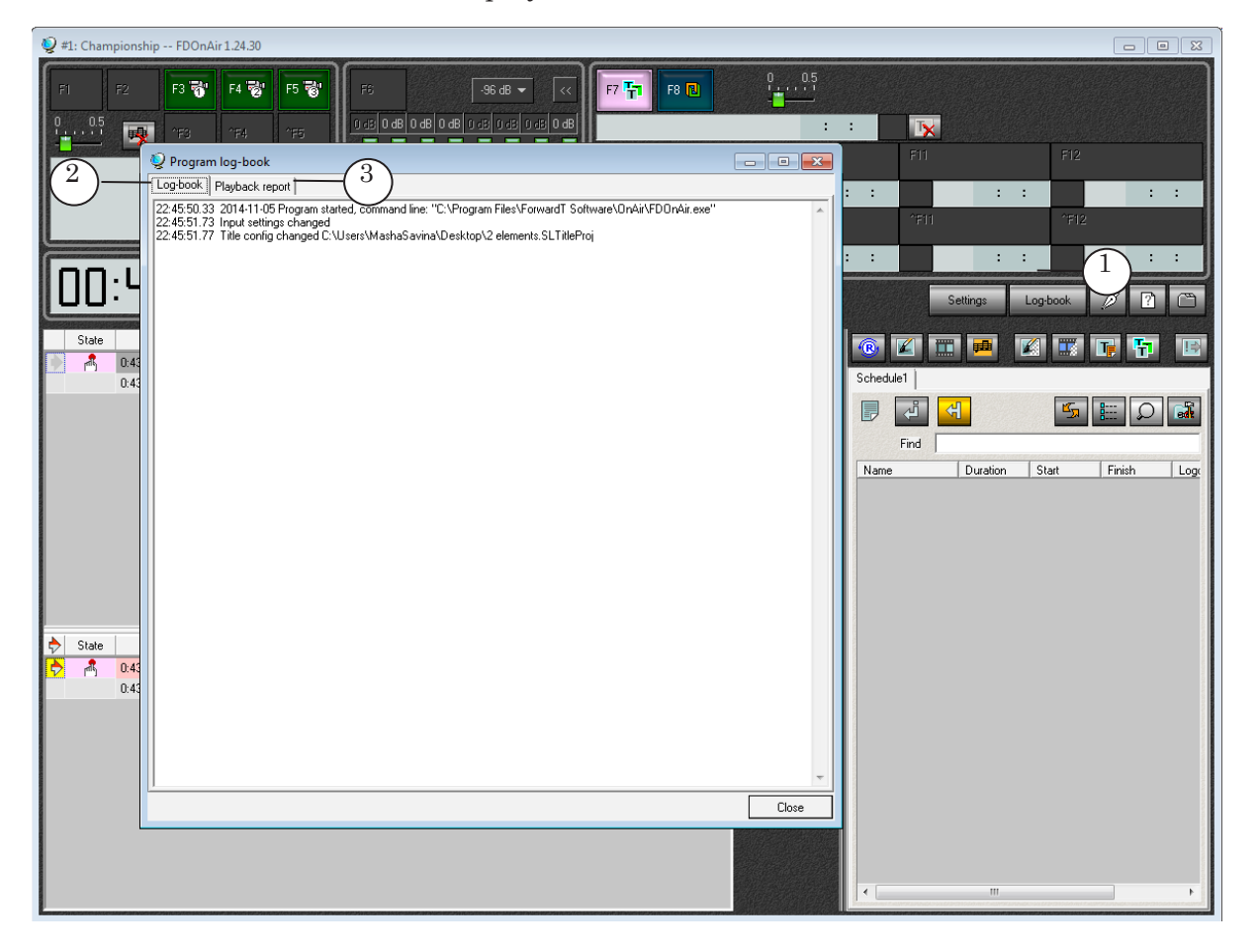

Note: The Program log-book window includes information on events happened during current FDOnAir work session. When the FDOnAir program is relaunched logging in the Log-book window starts again. In this case earlier stored in log-book file information is saved and new data is added to these stored records.

## <span id="page-17-0"></span>**2. Adding Comments to General Log-Book**

There is a possibility to add comments to log-book manually, for example, operator adds a comment on error appeared at playback commands.

Comment looks like the folowing line in log:

Comment: text of comment.

Complete the following steps to add a comment:

- 1. Click the Add comment to log button (1) in the main FDOnAir program window.
- 2. Type text of comment (2) in the appeared window.
- 3. Click Оk (3). The comment is added to log.

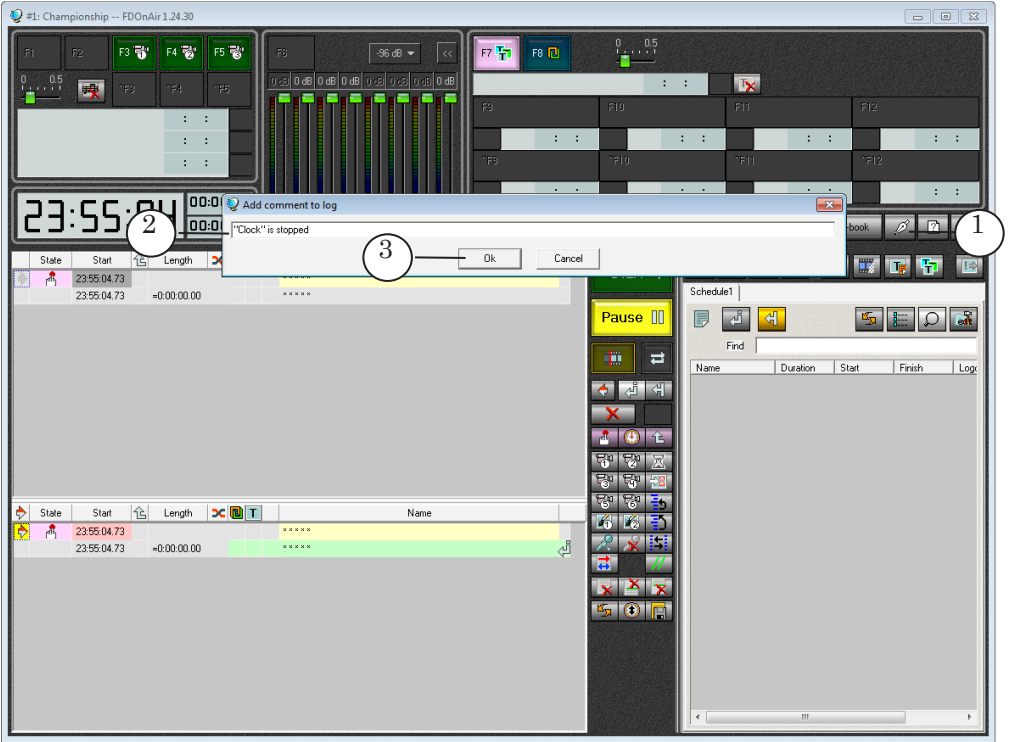

4. To check if the comment is added or not click the Log-book button (4) and pass to the Log-book tab (5). The comment is added (6).

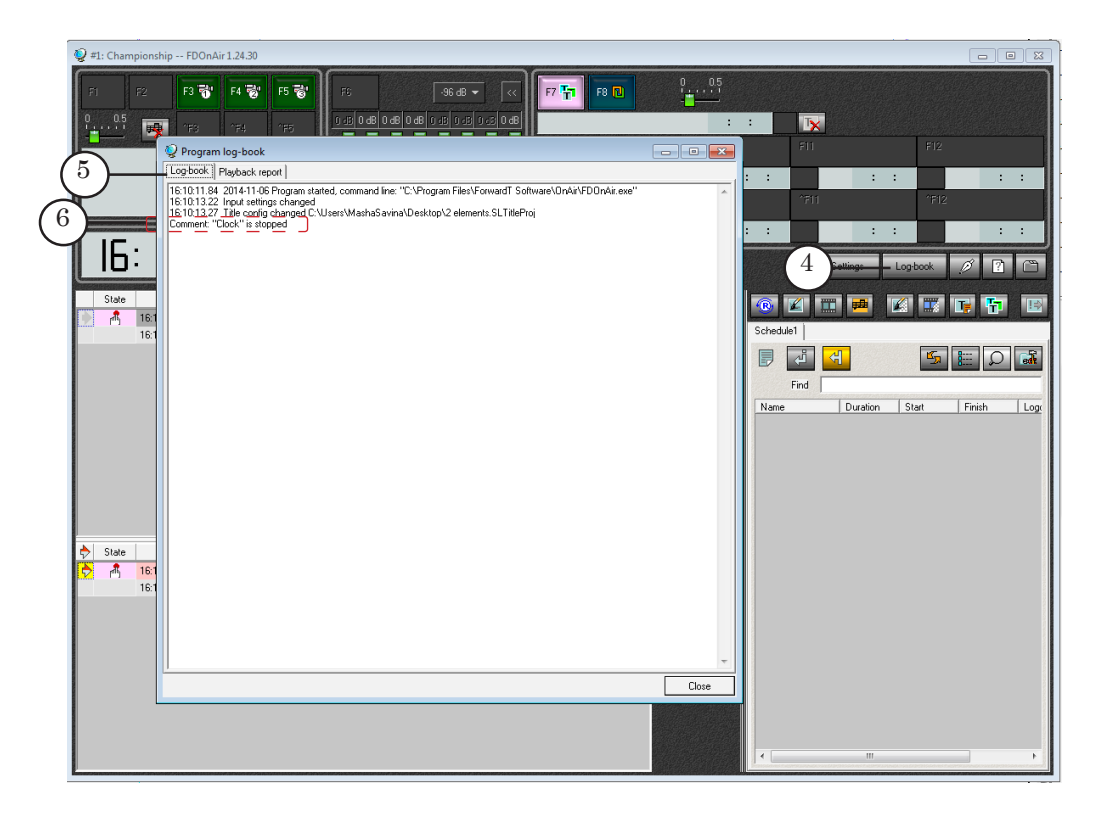

 $Z_{\rm cl}$ 

## <span id="page-19-0"></span>SLLogViewer Program

## **General Information**

#### **1. Purpose**

The SLLogViewer program is designed to view log files of protected log-book. It also allows exporting files content to a text file fully or partially.

## **2. Launching the Program. The Main Program Window**

The program can be opened via the Start menu:

All Programs > ForwardT Software > Tools > LogViewer.

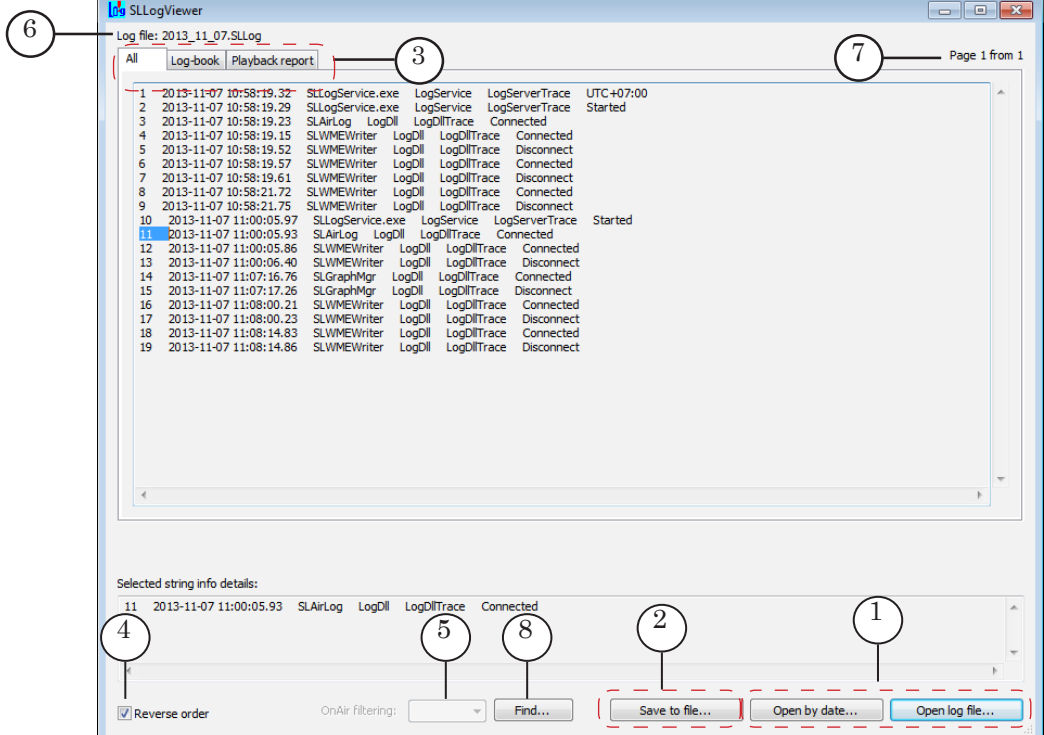

The main program window appears.

#### Main Program Window. Control Elements:

1 – loading logs from files; 2 – exporting log reports to text file; 3 – tabs to view different information; 4 – ordering reports on their indices in window reversely; 5 – filtering data according to index of launched FDOnAir program instance; 6 – name of opened log file; 7 – total quantity of pages in log and number of the current page; 8 – searching specified text.

<span id="page-20-0"></span>Program language (Russian/English) is selected according to current system settings automatically. Click program icon on the main program window bar (1) to select desired language in the menu (2).

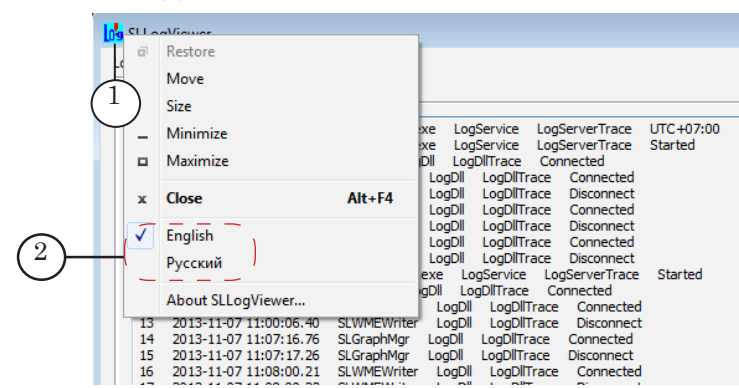

You can implement the following in the opened window:

- use tabs for viewing different kinds of information;
- sort reports reversely;
- view information received from a concrete FDOnAir program instance or display all data;
- search necessary fragment of the text;
- save log-book to a text file totally or its part.

#### **3. Tabs of the Main Program Window**

Main prigram window tabs are used for dealing with log reports more conveniently. The tabs display the following information:

- the Log-book tab displays information on program launch, its settings and operator actions (including operator comments), i.e. the tab provides with information that corresponds to General log-book;
- the Playback report tab corresponds to Log-book and displays:
	- information on settings and playback of video clips;
	- information on settings and titles execution;
	- service information;
- the All tab displays all information from log file.

All reports in log-book are numbered continuously, depending on time of each event coming.

Note: Content of the Playback report tab depends on types of messages recorded into the Protected log. User specifies types of messages in the FDOnAir program on the Log-book tab of the Settings window (more information on this issue see in the «Customizing Log-Book» section).

#### <span id="page-21-0"></span>**4. Format of Reports in Logs**

Messages in the main program window have the following format:

Index Date Time ProgramInfo Event Description

where:

- $\bullet$  Index is a message line index (1);
- Date is a date when event happens (YYYY-MM-DD) (2);
- Time is time of event start: hours:minutes:seconds.centisecond (3);
- Program Info is name of program to which report is related. The # mark and program instance index can be present at the beginning of string with name. The end of string can display program instance version (4);
- Event Description is a substring with description of event, for example, file name, playback duration, operator command, etc. (5). The string may have a reference of information type at the beginning:
	- Log is data on program launch, program settings and operator actions;
	- Report is data on playback of files in schedule and title executing;
	- TitleReport (TitleState, TitleDebug, TitleWarning) is titles execution report, etc.

Types of displayed information depend on settings of FDOnAir program protected log-book (for more information on this issue see the «2. Customizing Parameters of Protected Log-Book» item in the «Customizing Log-Books» section).

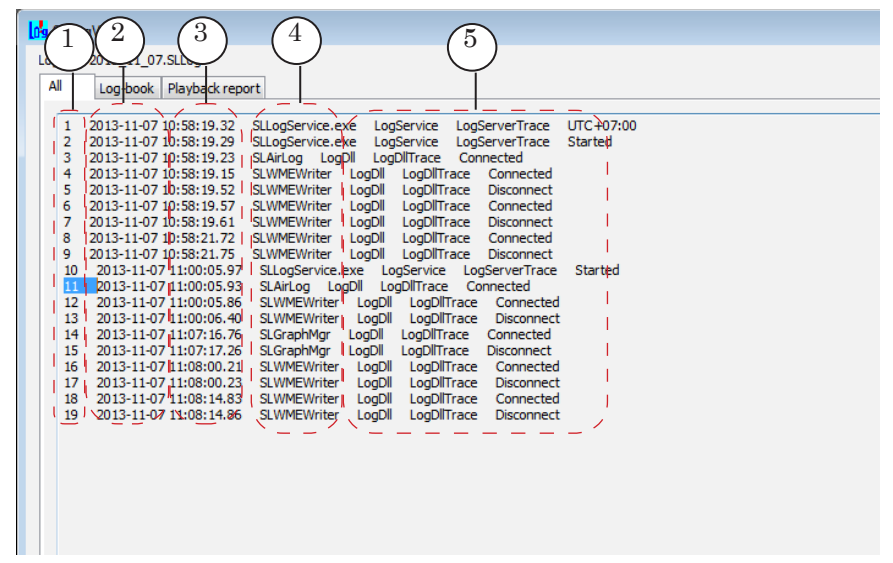

## <span id="page-22-0"></span>**Working in the Main Program Window**

You can get necessary report by exporting information from protected log file to text file via the SLLogViewer program. The program allows saving content of log-book completely or selecting specific data: data on playback of clips, data on output of titles on air, data on operator actions, etc.

Note: To get information on video clips played in FDOnAir program the following programs are used:

1. The SLPlaybackReport program is used to collect data on the total quantity of outputs on air, date and time of each clip (for more information see the «SLPlaybackReport: Program for Collecting Statistics of Output Video Clips» guide);

2. The SLAirLogConfig program is used to collect all information on video clips playback (see the corresponding section below).

## **1. Program Launch. Opening Log-Book**

1. Launch the SLLogViewer application via the Start menu: All Programs > ForwardT Software > Tools > LogViewer. Program window appears.

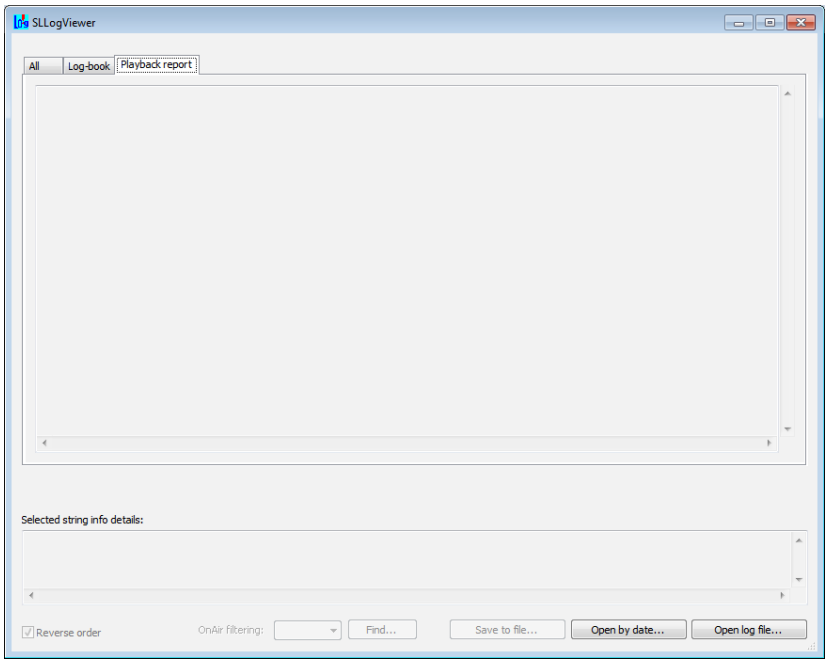

- 2. Open log-book in one of the following ways:
	- load log-book from one of the log files by specifying its name;
	- load reports from log-book for the last 24 hours starting from specified time (i.e. from several log files).

1. Click the Open log file button (1) to open log file. Select necessary file (2) in the standard dialog window and click Open (3). Necessary log file is loaded into the program.

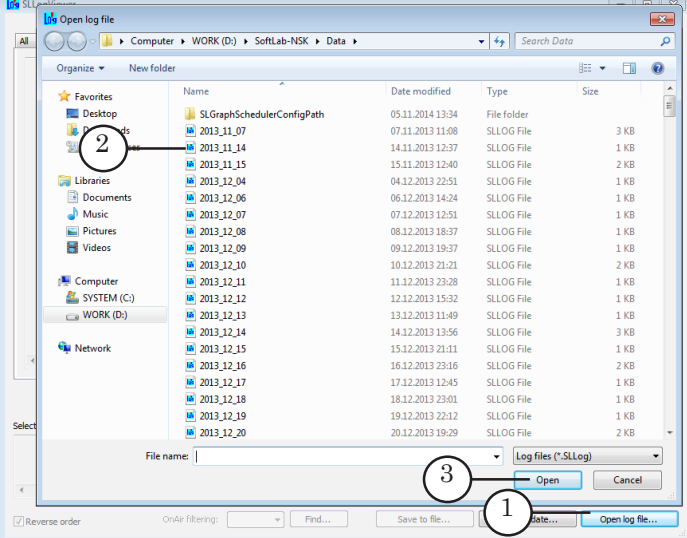

2. If you want to load definitely dated reports click the Open by date... button (4). Select folder via the Browse... standard dialog (5) where log files are stored. Path to the folder is specified in the Log files folder field (6). Specify time in the Air date start time text field (7) from which it is necessary to display reports. For example, if 4 o'clock time is specified as start air time then records from log-book that relate to time from 04:00:00:00 o'clock of specified date till 03:59:59:99 of the next day (24 hour time interval) are loaded from logbook.

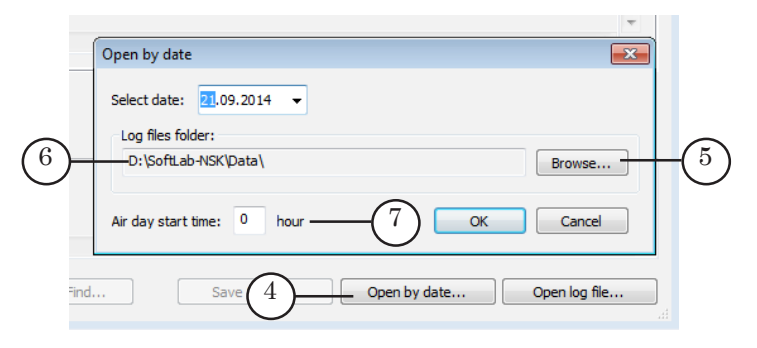

**C Tip:** The «Open by date...» function is useful when you need to get reports on broadcasting during air day in case if start of the day does not coincide with 00:00:00:00 time.

Click the (8) button to select necessary date (9). Then click OK (10) and necessary records are loaded to the program.

<span id="page-24-0"></span>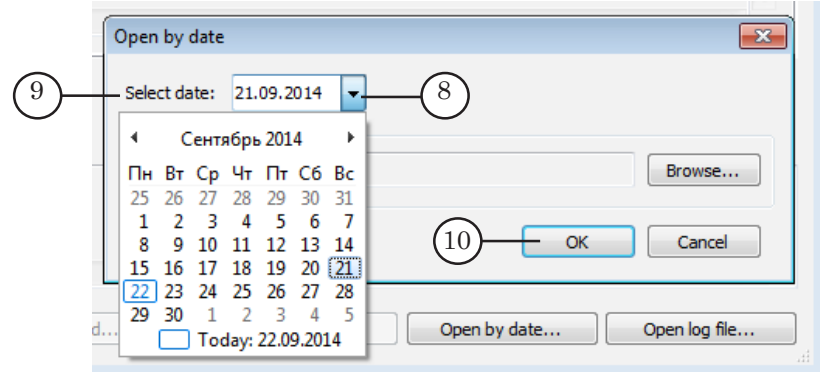

## **2. Filtering and Ordering Data**

- 1. Pass to corresponding tab to see specific information, for example, to view data on played clips pass to the Playback report tab (1).
- 2. Specify way of records ordering in the window. Put the Reverse order mark (2). Tab content is ordered according to indices and time when events happened. If the mark is off then in the upper window line the last happened during specified time event is displayed.

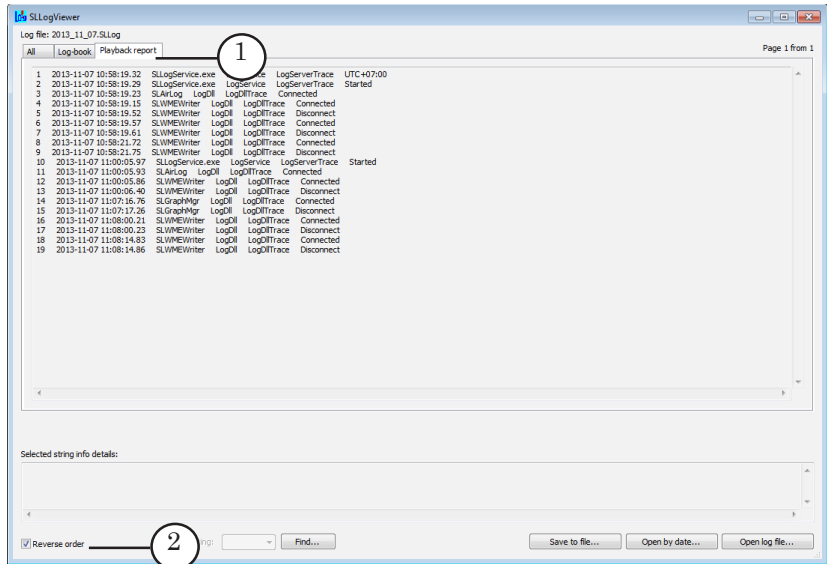

<span id="page-25-0"></span>3. If you need to display report related to one specific FDOnAir program instance then specify its index in the OnAir filtering drop-down list (3).

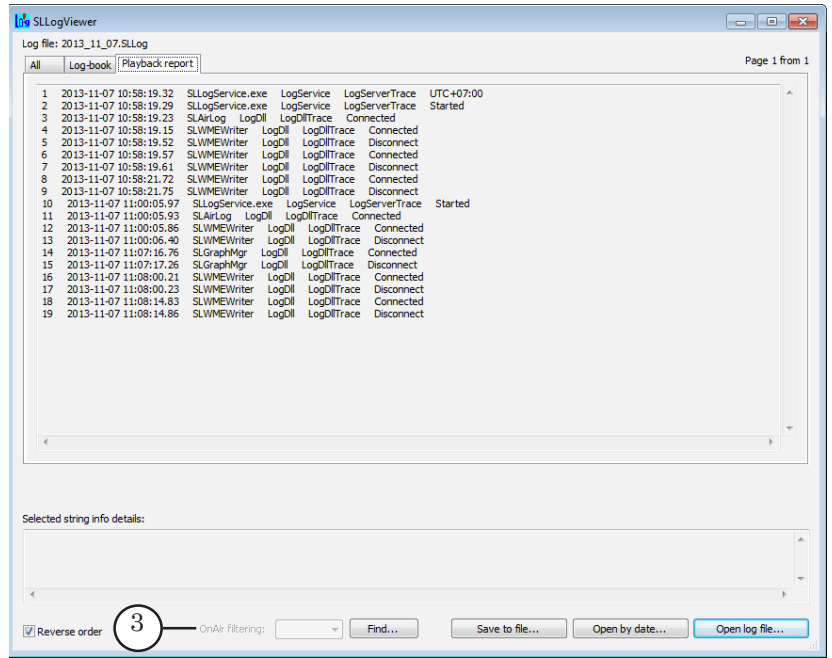

## **3. Searching Data in Log File**

There is a possibility in the SLLogViewer program to search specified text in log. Complete the following if, for example, needed to search data on playback of the SLGraphMgr.avi clip:

1. Click Find... (1) in the main program window.

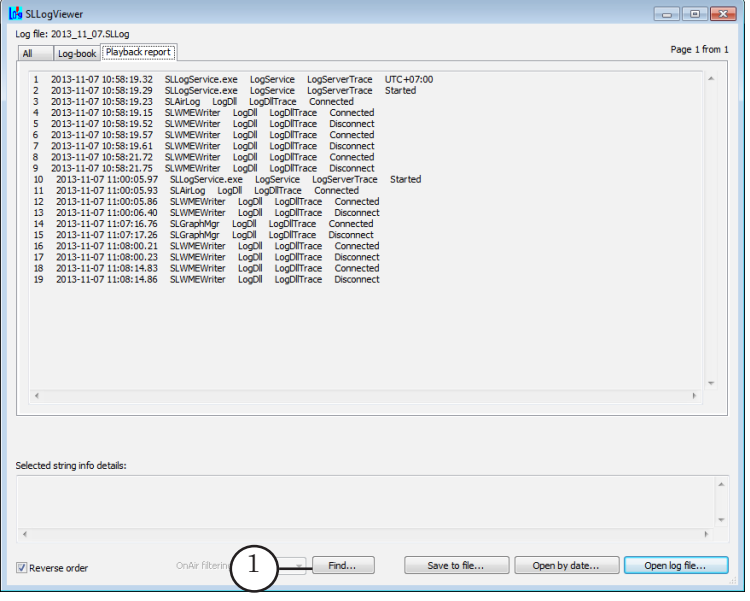

 $Z_{\rm o}$ 

<span id="page-26-0"></span>2. Complete the following in the appeared window: 1. Type word or its part to search in the Find field (3)

(as in the example: SLGraphMgr);

2. Put the Match whole word only mark (4) to search entire words without being part of other words;

3. Put the Match case mark (5) to search words concerning specified letter case;

4. Use the Previous button to search text from current position and above text and the Next button (6) to search text from current position and below.

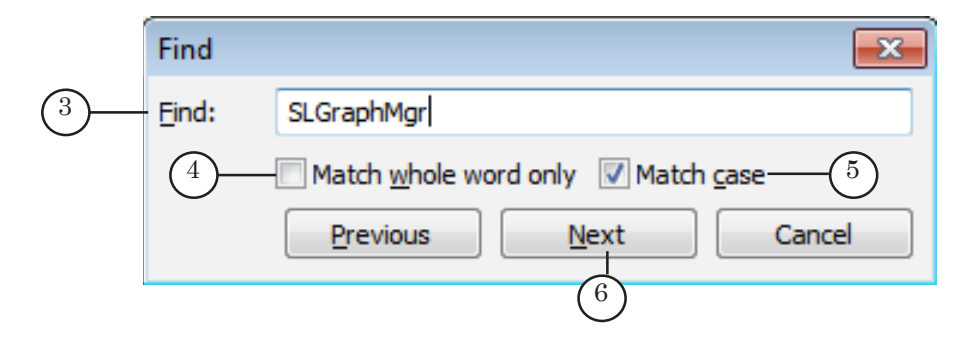

3. Found text is outlined by blue (7).

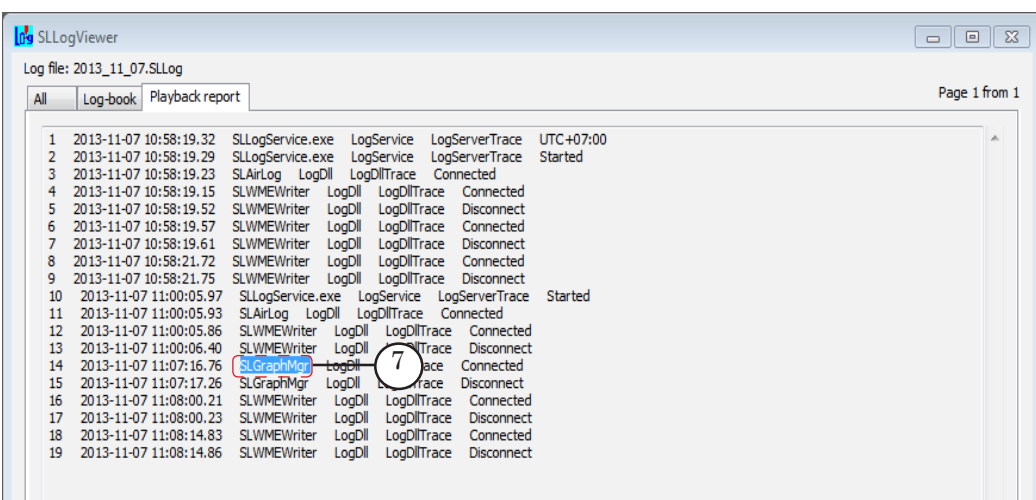

4. Click the Previous or Next buttons to find the next specified text.

#### **4. Exporting Data To a Text File**

There is a possibility to export information to a text file from opened tab entirely or partially.

You can select only necessary part of report and copy it to the clipboard (Ctrl+C). Then paste the data in any text editor and save it to a text file.

Complete the following to save data entirely:

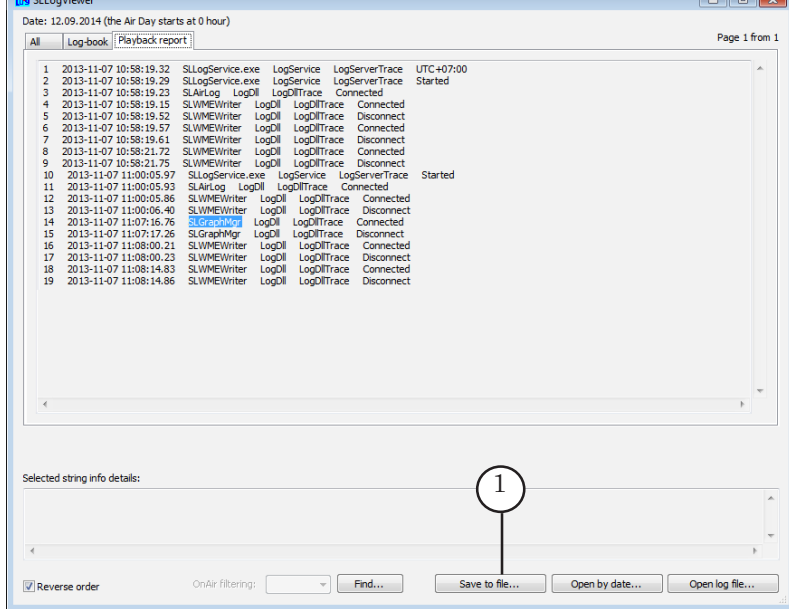

1. Click the Save to file button (1).

 $\sim$ 

2. Specify folder and type name of file in the Save as appeared window (2). Click Save (3).

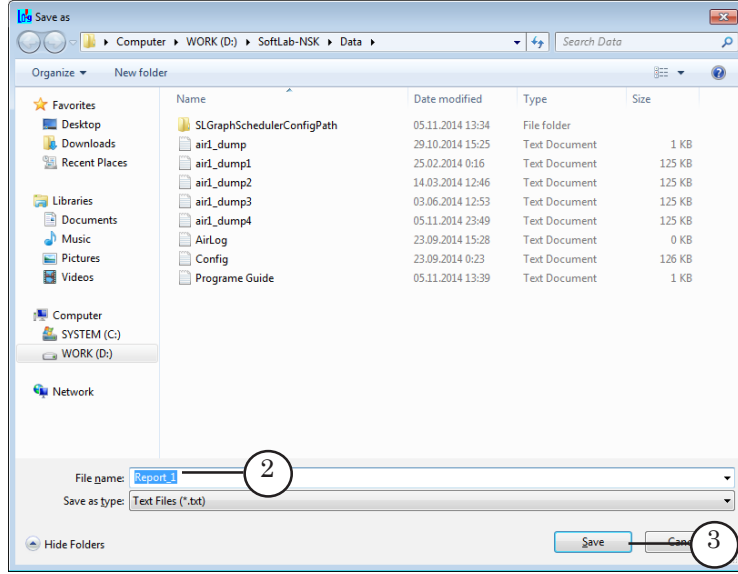

You can open saved file for viewing or editing it in any text editor. The picture below shows an example of file opened via Notepad.

Each record starts with a new line and has its own serial number (4).

<span id="page-28-0"></span>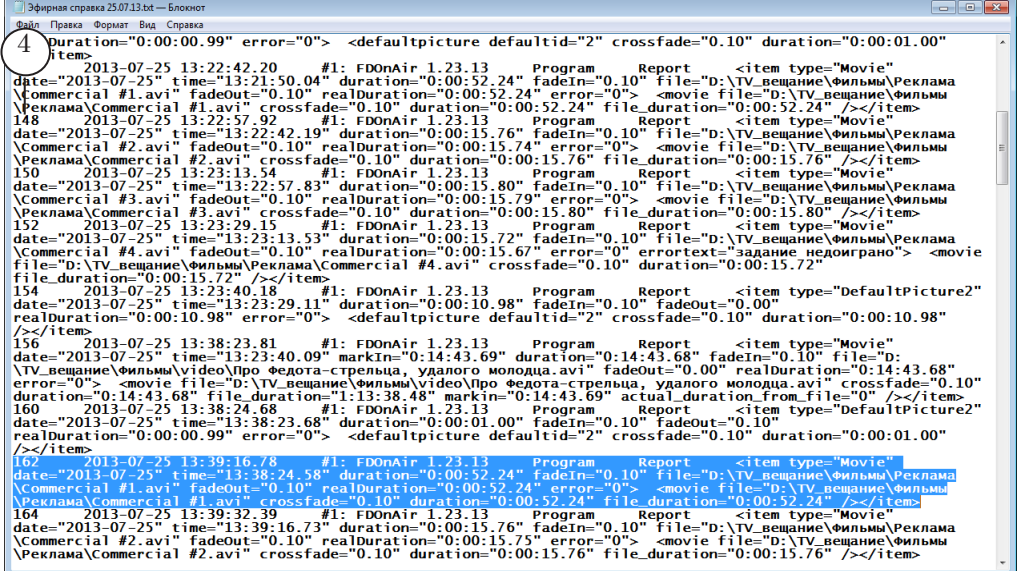

#### **5. Closing the Program**

Close the program in one of the following ways:

- via the Close command (1) in the drop-down menu;
- via the Alt+F4 hot keys;
- via the Close button (2) in the upper corner of program window.

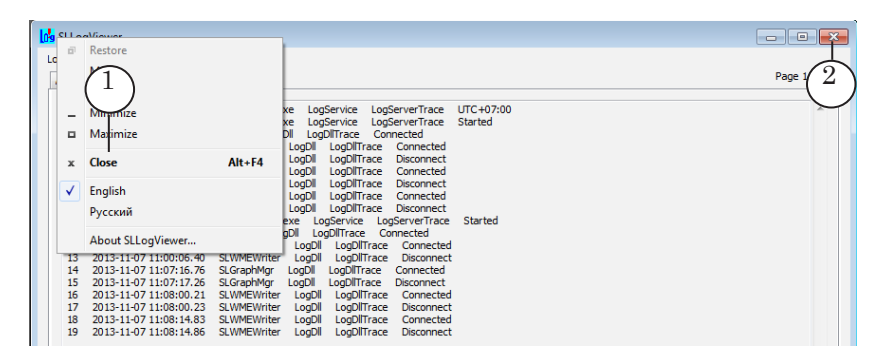

## <span id="page-29-0"></span>**Requesting Log Reports From Command Line**

There is a possibility to create reports basing log files by requesting them from command line. You can get the following information in this manner:

- commercial information on broadcasting specified video clips on air during specific time period in the form of a text file; total quantity of outputs, date and time of each output for each video clip is specified in this text file;
- some specific information (according to distribution on tabs in the SLLogViewer program) in the form of a not protected text file.

## **1. Receiving Commercials Information**

Complete the following to get information on commercials from command line:

1. Prepare configuration file.

Configuration file is an ordinary text file (\*.txt) with information on settings of request to log files.

Configuration file has the following format: Parameter Name=Value

Picture below presents example of configuration file opened in Notepad.

![](_page_29_Figure_10.jpeg)

Parameters:

- $\bullet$  logdir is a full path to folder with log files (1);
- outfile is a full path to text file where information is output. If the file is absent then it is created (2);
- time interval for which it is necessary to collect information (3):
	- startdate is a start date. If this parameter is absent then start date is the date of the earliest file stored in the folder specified in the logdir field;
- starttime is start time. If this parameter is absent then start time is 0 o'clock;
- finishdate is finish date. If this parameter is absent then finish date is the date of the latest log file specified in the logdir field;
- finishtime is finish time. If this parameter is absent then finish time is 23:59:59.99;
- file\_name is a full path to video clip on which information must be collected. If there are several clips then a separate line of such format must be created for each of the clip.
- 2. Launch command of the following format via command line:

LogViewer\_Path /info=''path\_to\_configuration\_file''

where:

- LogViewer Path is a full path to the SLLogViewer.exe file. By default it is:  $\sim$  OnAir SLLogViewer.exe, where ~ is a folder where ForwardTSoftware is installed, by default is: C:\Program Files\ForwardT Software;
- /info= is an obligatory key;
- ''path\_to\_configuration\_file'' is a full path to configuration file put in quotes obligatory.

For example, in case of a standard software installation command for the D:\Config.txt is:

''C:\Program Files\ForwardT Software\OnAir\SLLogViewer.exe / info=''D:\Config.txt''

3. Content of collected information. Example of file with results of request is given on the picture below.

![](_page_30_Picture_13.jpeg)

- <span id="page-31-0"></span>Note: Report includes information collected from all log files from specified folder. Output of information for a specific FDOnAir program instance (if several instances are used) is not provided.
- Note: You can also work with the SLPlaybackReport additional application included into the ForwardT Software set to search information on output of air clips.

## **2. Exporting Information From Log File**

To get a full information of specific type from one log file in the form of a plain text file use the command of the following format:

LogViewer\_Path /export[=Type] /src="Log Path" [/out="Report Path"] where:

- LogViewer Path is a full path to the SLLogViewer.exe file;
- /export=Type is an obligatory key that indicates type of output information. It may have the following values:
	- /export=L is information on operator actions;
	- /export=R is used for exporting information on all clips, titles settings, etc. output on air;
	- /export is a full information from log;
- /src=''Log Path'' is an obligatory key that indicates a full path to log file
	- (for example: /src=''D:\Data\2013\_09\_24.SLLog'');
- /out=''Report Path'' is not obligatory key that indicates a full path to text file with a result (for example: /out=''D:\Data\OnAirInformation.txt''). If the file is absent then resulting file receives name that coincides with initial log file name but it will have the «txt» extension and will be stored in the same folder.

Execute the following command, for example, to output air report on the 25th of July, 2013 into the D:\OutData.txt file:

C:\Program Files\ForwardT Software\OnAir\SLLogViewer.exe /export=R/ src=''D:\SoftLab-NSK\Data\2013\_07\_25.SLLog''/out=''D:\OutData.txt''

Result is given below.

<span id="page-32-0"></span>![](_page_32_Picture_53.jpeg)

## **3. Information on Parameters of Command**

Complete the following to get information on command line and configuration request file:

1. Click program icon in the main program window title bar (1). Select the About SLLogViewer item (2) in the menu.

![](_page_32_Figure_4.jpeg)

The About program window appears.

2. Click the Command line options button (3).

![](_page_33_Picture_1.jpeg)

Window with information on all acceptable command line parameters and configuration file with examples of its use appears.

3. Click OK (4) if you want to save information to clipboard. Copy text, then open any text editor, for example, Notepad, and paste the text from the clipboard there.

![](_page_34_Picture_25.jpeg)

 $Z$ 

## <span id="page-35-0"></span>SLAirLogConfig. General Information

## **Program Purpose**

The SLAirLogConfig program is designed to customize parameters of video files playback log and to control their recording.

The log includes records on video clips played in FDOnAir and may contain the following information on user's desire:

- date and time of playback start;
- real duration of clip;
- specified and real durations of playback;
- errors appeared during playback procedure, etc. (see the 1 «Types of Information in Columns» table).

Log file is a not protected text file with separators (CSV file) where output information is specially ordered:

- each type of information has separate field. Standard separator character (dot, comma, semicolon, etc.) are used here;
- set and order of columns can be customized by user.

Log-book can be opened for viewing in any table editor (MS Excel, OpenOfficeOrg Calc, etc.).

## <span id="page-36-0"></span>**Dealing With the Program**

## **1. Program Launch**

The program is launched by executing the following file: ~ ForwardT Software\Tools\SLAirLog\SLAirLogConfig.exe where ~ denotes a folder where ForwardT Software set is installed. At standard installation ForwardT Software set is in the C:\Program Files folder.

The main program window appears.

![](_page_36_Figure_4.jpeg)

Main Program Window. Control Elements:

1 – list with log-book columns; 2 – buttons used for customizing log-book columns; 3 – button for opening log file settings; 4 – check box used for enabling/disabling log-book recording; 5 – exiting the program with applying new settings; 6 – exiting the program without applying new settings.

## **2. Types of Columns**

The table below describes all types of columns.

| <b>Type of Column</b>  | Description                                                                                                    |
|------------------------|----------------------------------------------------------------------------------------------------|
| Date                   | Date of file playback in the following format:<br>YYYY-MM-DD, where:<br>YYYY denotes year;<br>MM denotes month;<br>DD denotes day.                                                                    |
| Time                   | Time of file playback start in the following format:<br>hours:minutes:seconds:milliseconds.                                                                                                    |
| Path to Clip           | A full path to video file.                                                                                                    |
| Clip Name              | Name of video file.                                                                                                    |
| <b>Actual Duration</b> | Actual duration of file playback in the following<br>format:<br>hours:minutes:seconds:milliseconds.                                                                                                   |
| Duration               | Specified duration of file playback in the following<br>format: hours:minutes:seconds:milliseconds.<br>Duration is displayed in the Duration column in the line<br>with video file of schedule table. |
| <b>Real Duration</b>   | Real duration of file.                                                                                                    |
| Error                  | Information on errors appeared during playback proce-<br>dure:<br>0 denotes absence of errors;<br>1 denotes that file is not played till the end.                                                     |
| Category               | Information on belonging file to a certain thematic<br>group, for example, Commercials or Movies. Name, quan-<br>tity and correspondence among folders and groups are<br>specified by user.           |

<span id="page-37-0"></span>Table 1. Types of Information in Columns

8 **Important:** The Category type columns can be added unlimited quantity of times. Any other column can be added once only.

## **3. Adding Columns in Log-Book**

Add a corresponding column to table in the main program window to record specific information in log-book.

Note: See the «4. Customizing Category Column» item to get information on a procedure of Category columns adding.

Complete the following to add columns:

1. Click Add... (1).

![](_page_38_Picture_110.jpeg)

The Add Column window appears.

- 2. Specify necessary type of column in the appeared drop-down list (2), for example, Time.
- 3. Type desired title of column in the Column Name field (3), for example, Time of air output.
- Note: The Group of settings (4) is disabled now. It becomes enabled only after specifying type of Category column. See the «4. Customizing Category Column» item to get more information on this issue.
	- 4. Click OK (5) to save changes. The window is closed; record on added column in the main program window appears.

![](_page_38_Figure_8.jpeg)

- <span id="page-39-0"></span>5. Repeat steps 1–4 to add columns with all types of information to register.
- 6. Order of records in table (6) specifies order of columns distribution in log file. Select column line and move it up/down via the (7) or (8) buttons correspondingly to change columns order.

![](_page_39_Figure_2.jpeg)

- 7. If you want to change title of column select it in the list and click the Edit... button (9). Edit the title in the appeared window.
- 8. If you want to delete column select it in the list and click the Delete button (10).

![](_page_39_Picture_108.jpeg)

## **4. Customizing Category Column**

There is a possibility to add into log-book information on thematic folders that store video clips files.

It is very useful when reviewing data, for example, at sorting data in spreadsheets in some programs (MS Excel, for instance). Deal with the Category column for adding such type of data. Complete the following to add the Category column:

1. Click Add (1).

![](_page_40_Picture_65.jpeg)

The following window appears.

- 2. Specify Column type: Category (2).
- 3. Type title of column in the (3) field. This title is displayed in the first log-book line for specific column, in spreadsheets it is a column title.

![](_page_40_Picture_66.jpeg)

 $Z_{\mathbf{O}}$ 

- 4. Type name of group in the (4) field. This name can be used at sorting received data in spreadsheets (see Example below).
- 5. Each thematic group may have subgroups that correspond to folders with video files. Click Add (5) to create a subfolder.

![](_page_41_Picture_113.jpeg)

The Add subgroup window appears.

6. Customize correspondence between folder with video file and subgroup name in the Add subgroup window:

1. Specify necessary folder with video files via a standard Browse... dialog (6). A full path to this folder is displayed in the Folder with movie files for the subgroup field (7).

2. Type name of subgroup in the Subgroup name field (8) (name of subgroup is displayed in the final file – see Example below).

3. Put the Include subfolders mark (9) if you want that all files from all subfolders of specified folder are related to specific theme subgroup.

4. Click OK (10) to apply the changes and quit this window.

![](_page_41_Picture_114.jpeg)

![](_page_42_Picture_0.jpeg)

- 7. Create other subgroups of the given thematic group repeating steps 5 and 6. All created subgroups are displayed in the (11) area.
- 8. Select added record in the window (12) to edit/delete it. When clicking the Edit button (13) specific window appears. This window is similar to the Add Subgroup window. Clicking the Delete button (14) you may delete record.
- 9. Click OK (15) to finish customizing all subgroups.

![](_page_42_Picture_118.jpeg)

<span id="page-43-0"></span>The Add Column window is closed. New record (16) is added to the table.

![](_page_43_Picture_46.jpeg)

## **5. Customizing Log Files Parameters**

Complete the following steps to customize parameters of log file record:

1. Click the Settings... button (1) in the main program window.

![](_page_43_Picture_47.jpeg)

The Log File General Settings window appears.

2. Click Browse... (2). Specify log-file name and folder in a standard dialog window. A full path to the file is displayed in the Log file field (3). If name is not specified then the file has the AirLog.txt name and it is located in a standard folder: ~\SoftLab-NSK\Data,

where: ~ is one of PC hard disks that is specified at ForwardT Software installation.

3. Select separator in the Separator drop-down list (4). Standard separator characters (dot, comma, semicolon, etc.) are used for this purpose.

![](_page_44_Picture_121.jpeg)

- 4. Put the Write column names to log files mark (5) to write names of columns.
- 5. Click OK (6) to apply changes and close the window.

![](_page_44_Picture_122.jpeg)

Note: If file with specified name is absent then it is created at the moment of the Log File General Settings window closing.

**Important:** If other name of log file is specified in the Log File General Settings window and changes are saved then record of the previous file is finished. Record is continued to a new file on-the-fly in this case.

![](_page_44_Picture_9.jpeg)

## <span id="page-45-0"></span>**6. Controlling Logging. Closing the Program**

- 1. Put the Is Active mark (1) to enable logging. Procedure of logging starts after closing program window with applying all changes. It continues in a background mode till the mark is off.
- 2. Close program window by clicking ОК (2).

![](_page_45_Figure_3.jpeg)

**Important:** At first program launch it is obligatory to restart PC in order to save changes to registry. All further made changings are applied at closing program window with saving settings.

#### **7. Viewing Log File in the MS Excel Program**

Log file can be opened taking into account dividing of information into columns in spreadsheets editor programs, for example, MS Excel, OpenOfficeOrg Calc, etc.

Complete the following to open log file in MS Excel taking into account subdividing information into columns:

- 1. Launch the MS Excel application.
- 2. Select Open in the File menu. Select necessary file in the opened window and click the Open button. The Text Import Wizard – Step 1 of 3 window appears.
- 3. In the Text Import Wizard Step 1 of 3 window:
	- 1. Put the mark: Delimited (1).
	- 2. Then click Next (2).

![](_page_46_Picture_3.jpeg)

- 3. Select separator used in log file by putting a corresponding mark (3).
- 4. Click Finish (4).

![](_page_46_Picture_90.jpeg)

4. The Text Import Wizard window is closed; information from log file is distributed according to columns specified in the SLAirLogConfig program.

![](_page_46_Picture_91.jpeg)

## Useful Links

**ForwardT Software set: description, download, documentation, solutions** http://www.softlab-nsk.com/forward/index.html

## **Support**

e-mail: forward@sl.iae.nsk.su forward@softlab-nsk.com forward@softlab.tv

## **Forum**

<http://www.softlab-nsk.com/forum> (currently available in Russian only)

Translation from 6 November, 2014

© SoftLab-NSK